## **Creating and Adding Pictures to Your E-Portfolio**

As your E-Portfolio grows, you may want to occasionally update the look and feel of your portfolio. In this tutorial you will see how to add new images along with the guidelines for creating new images.

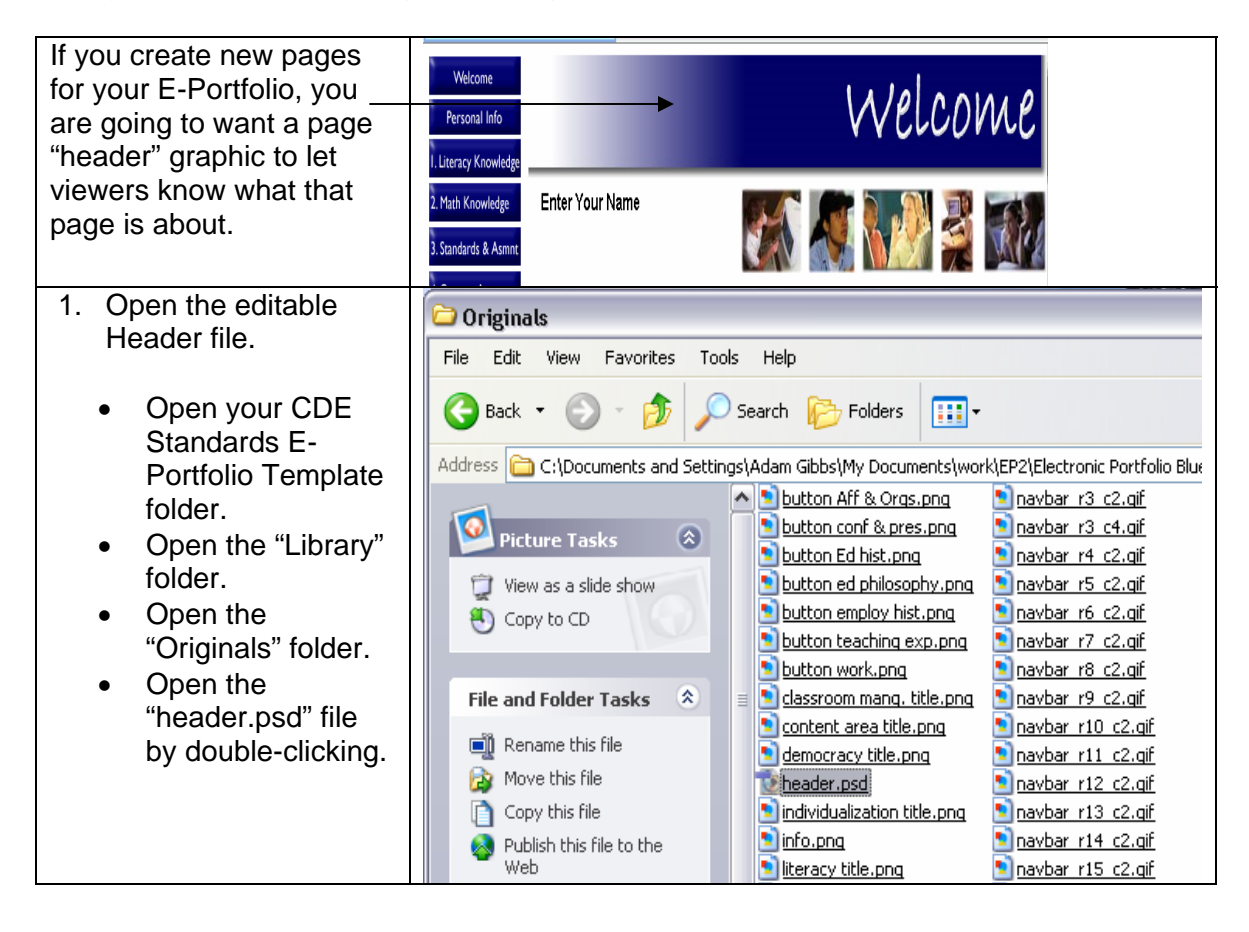

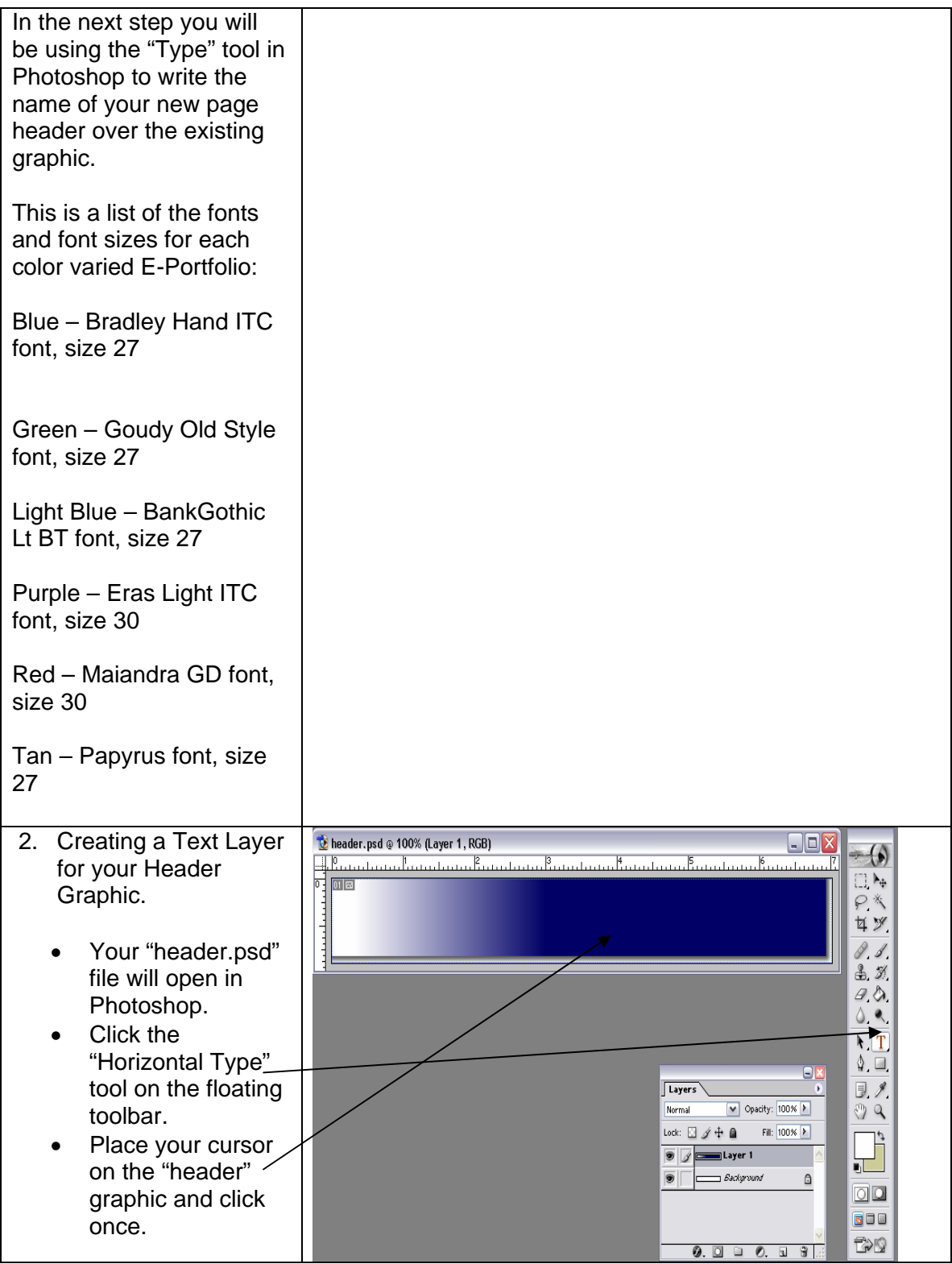

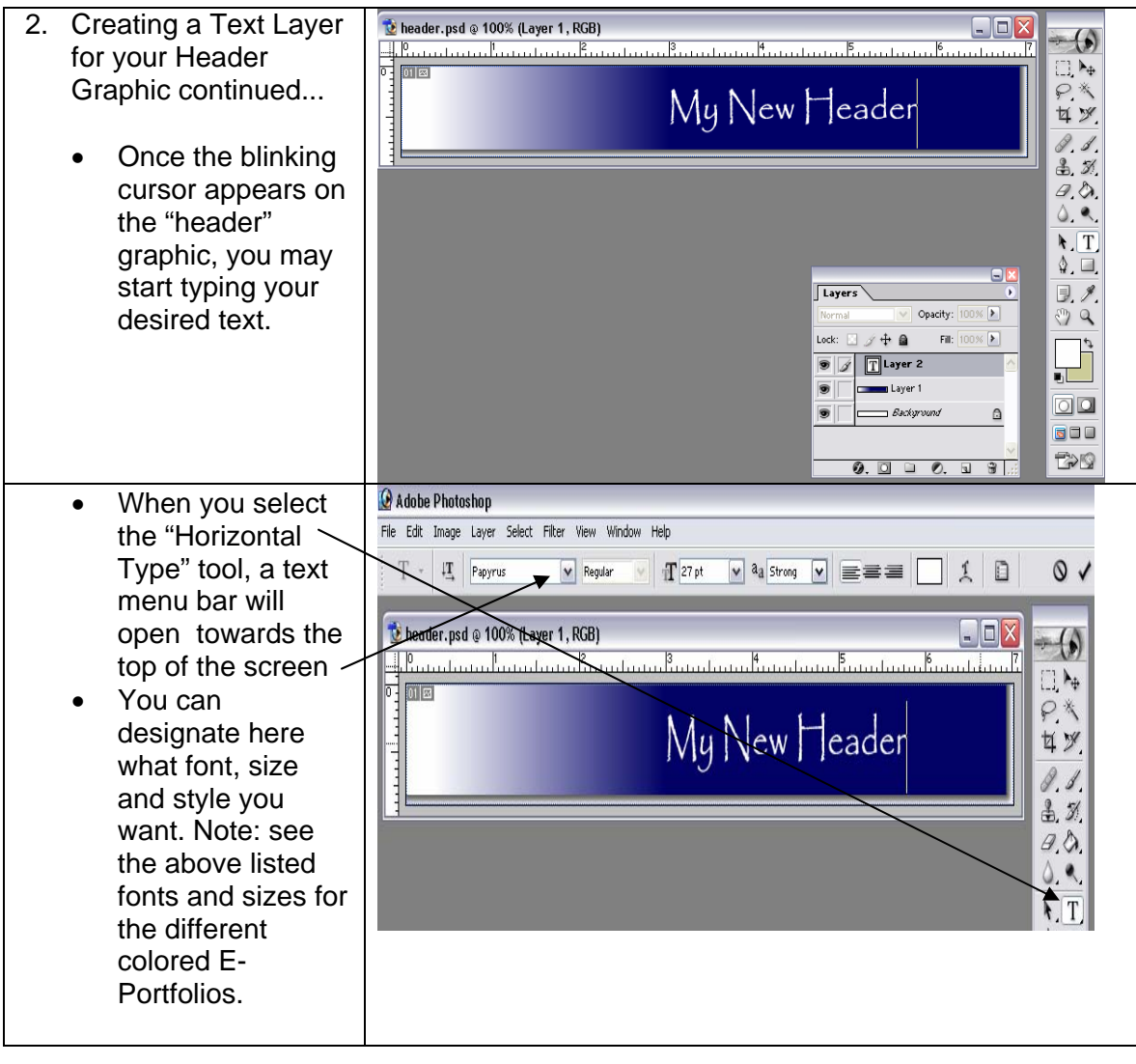

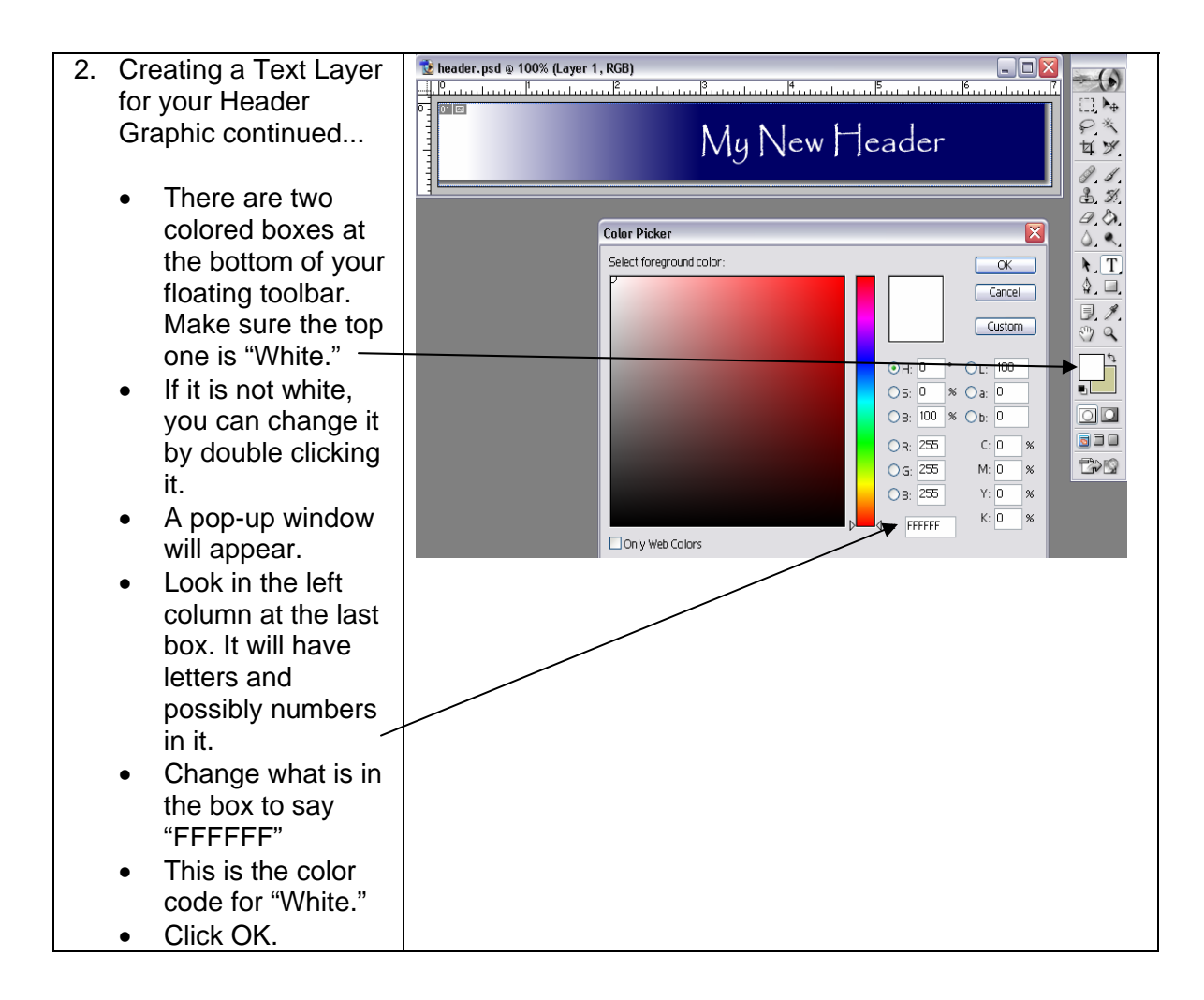

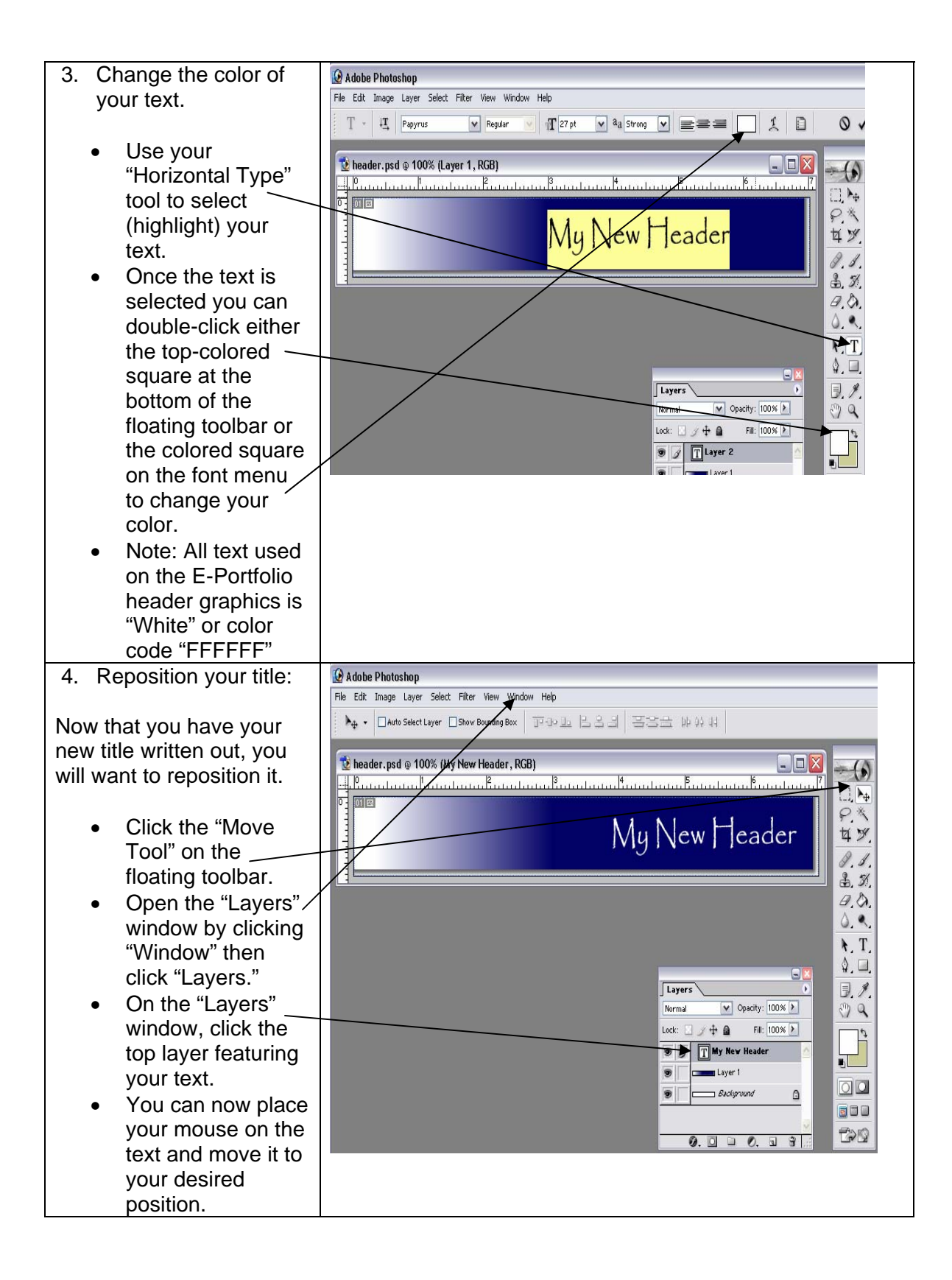

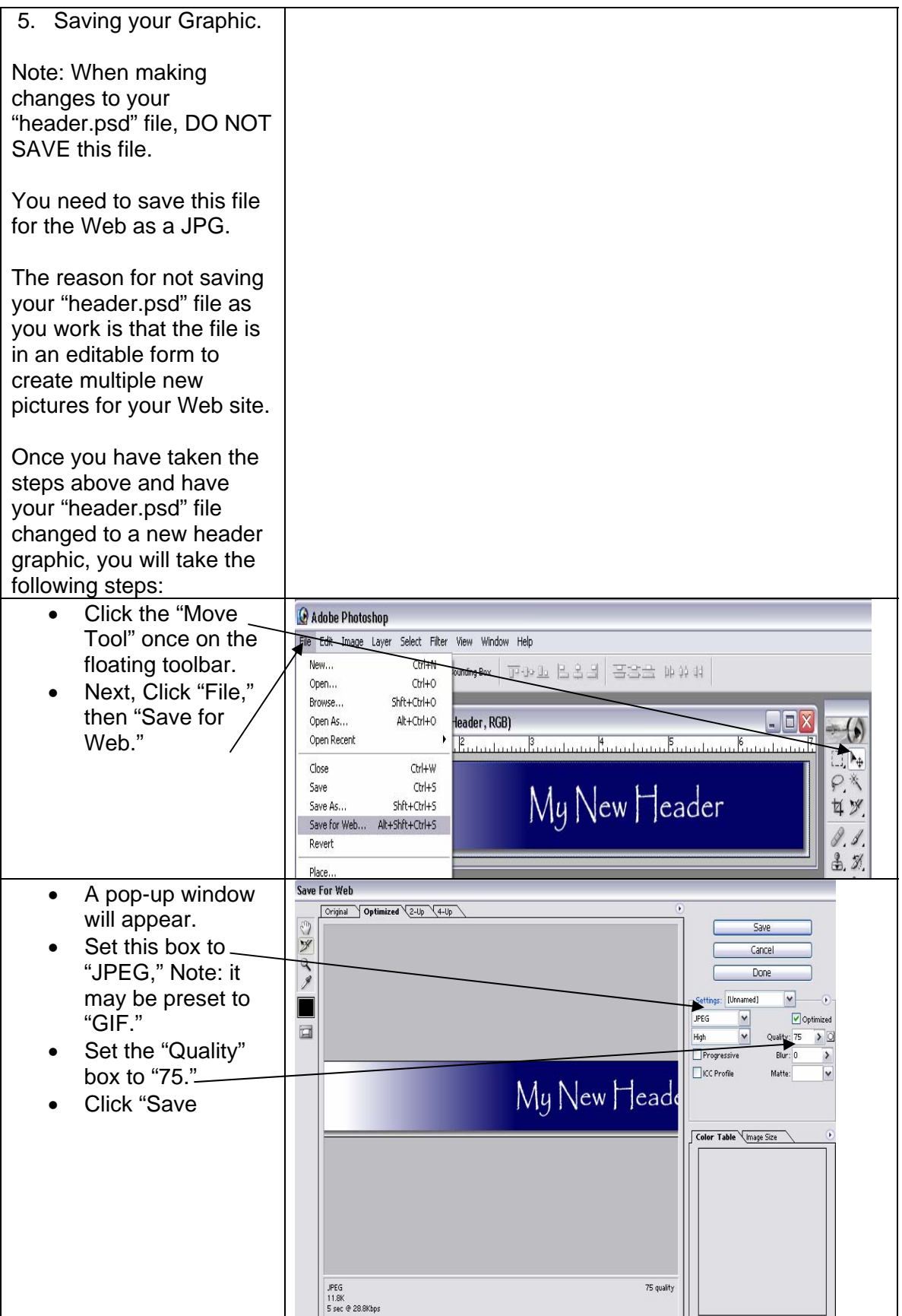

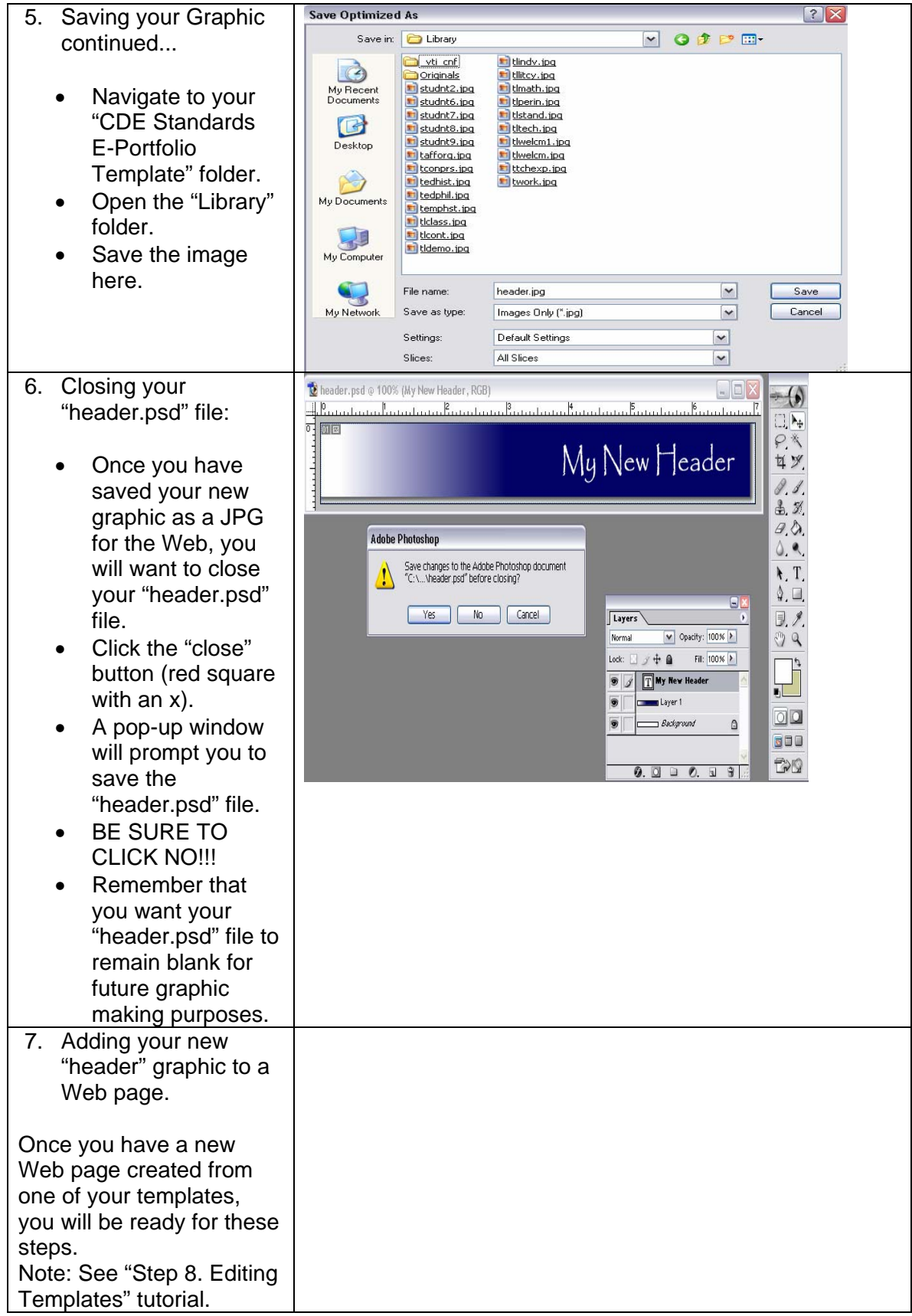

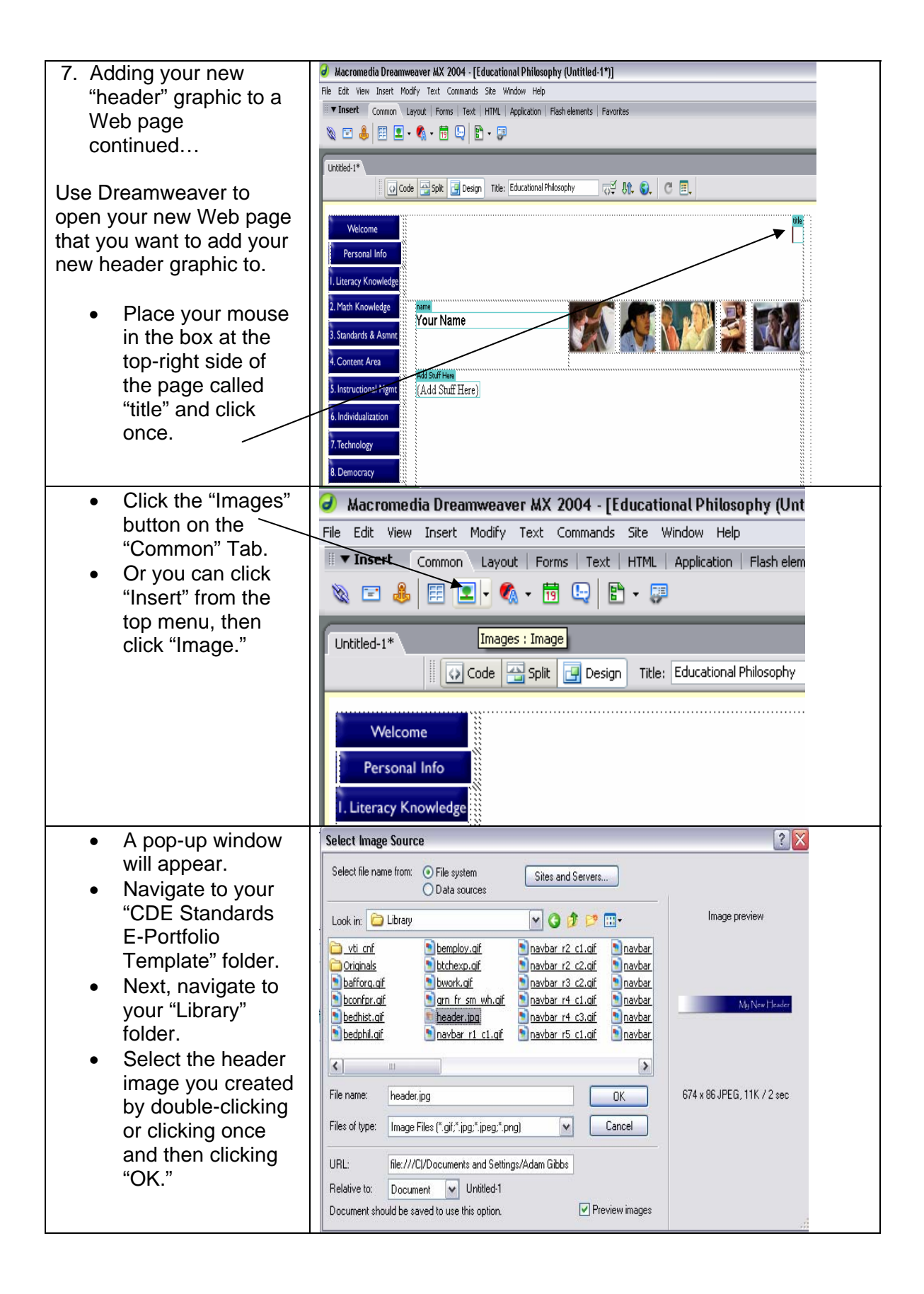

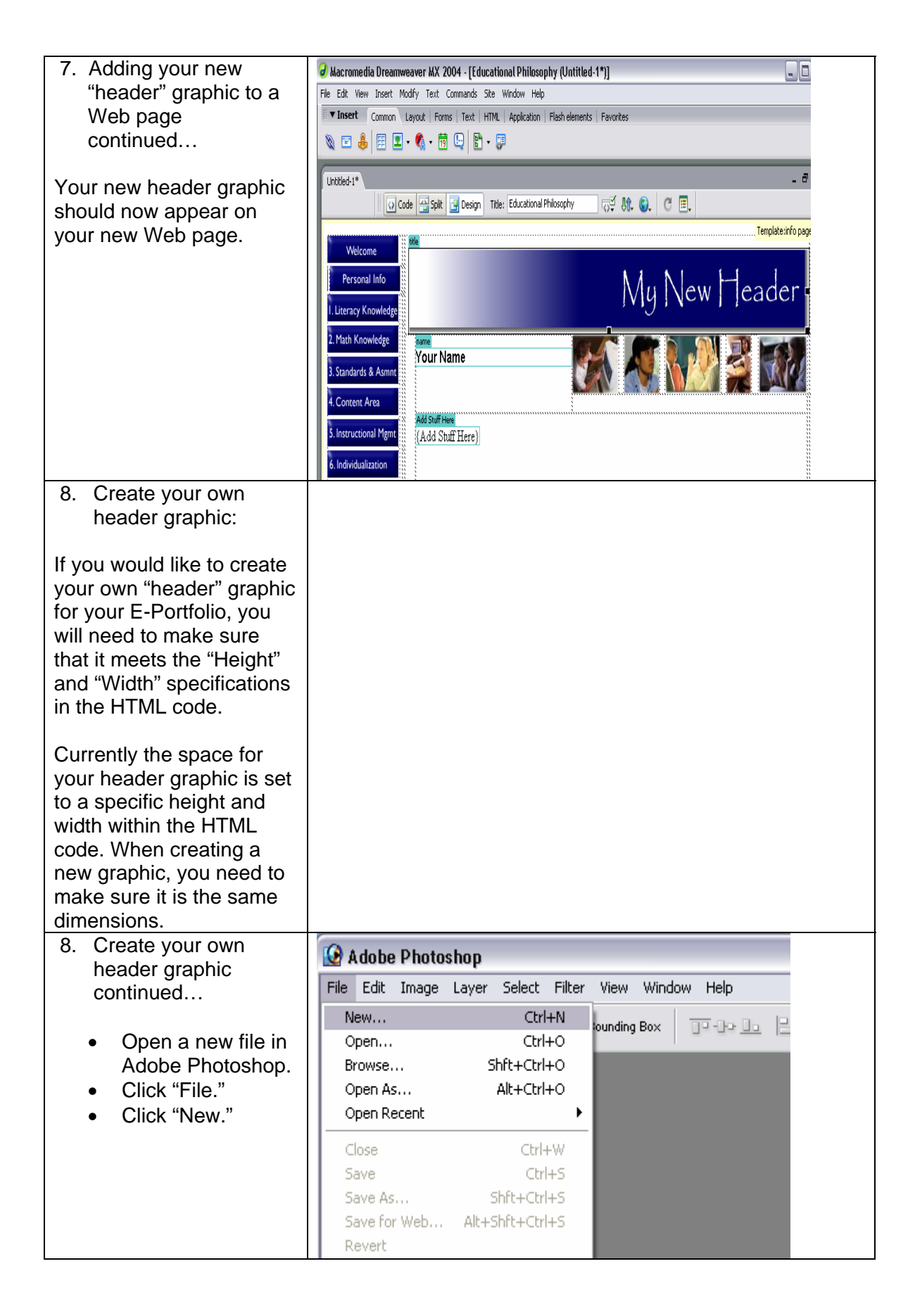

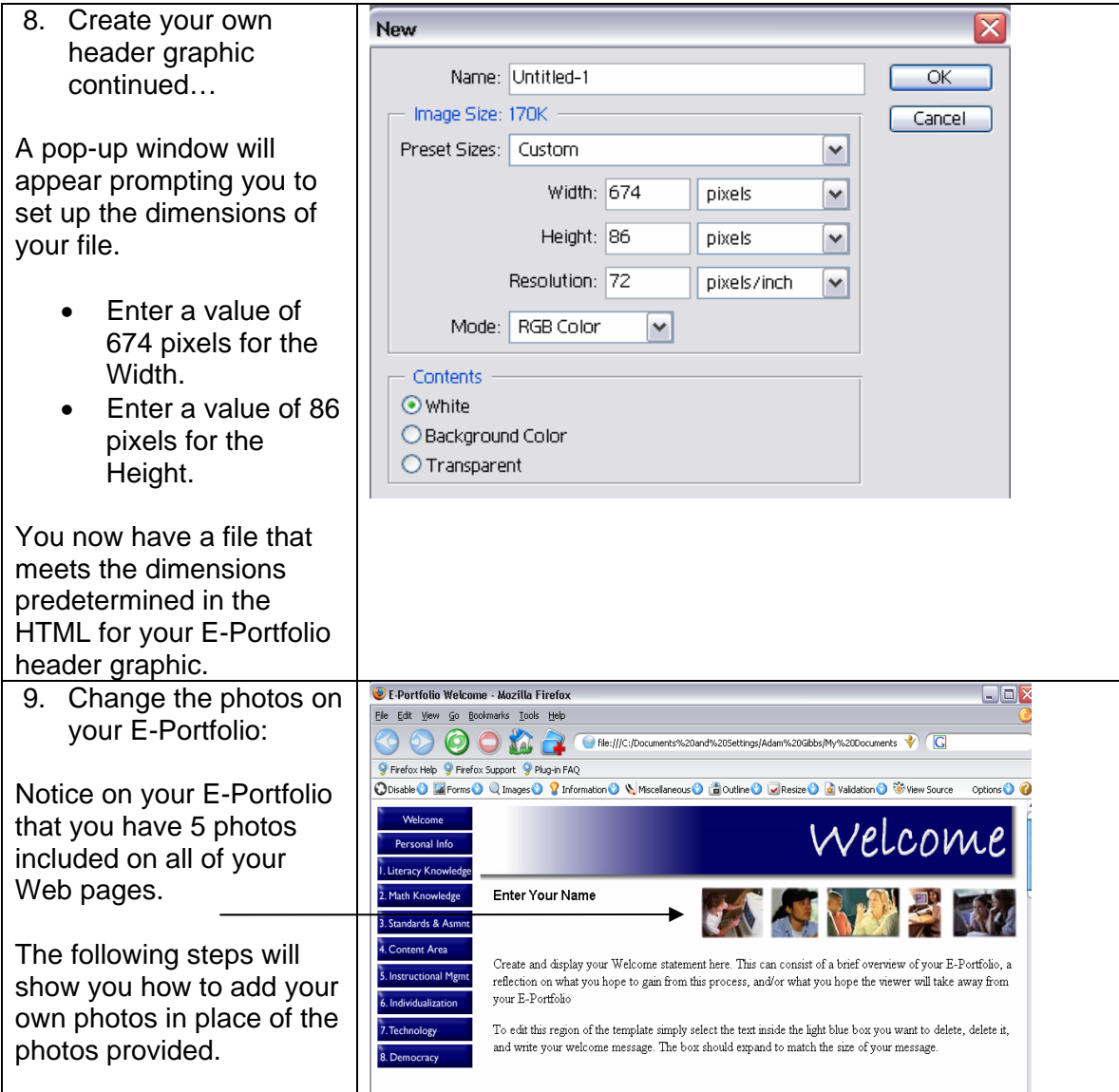

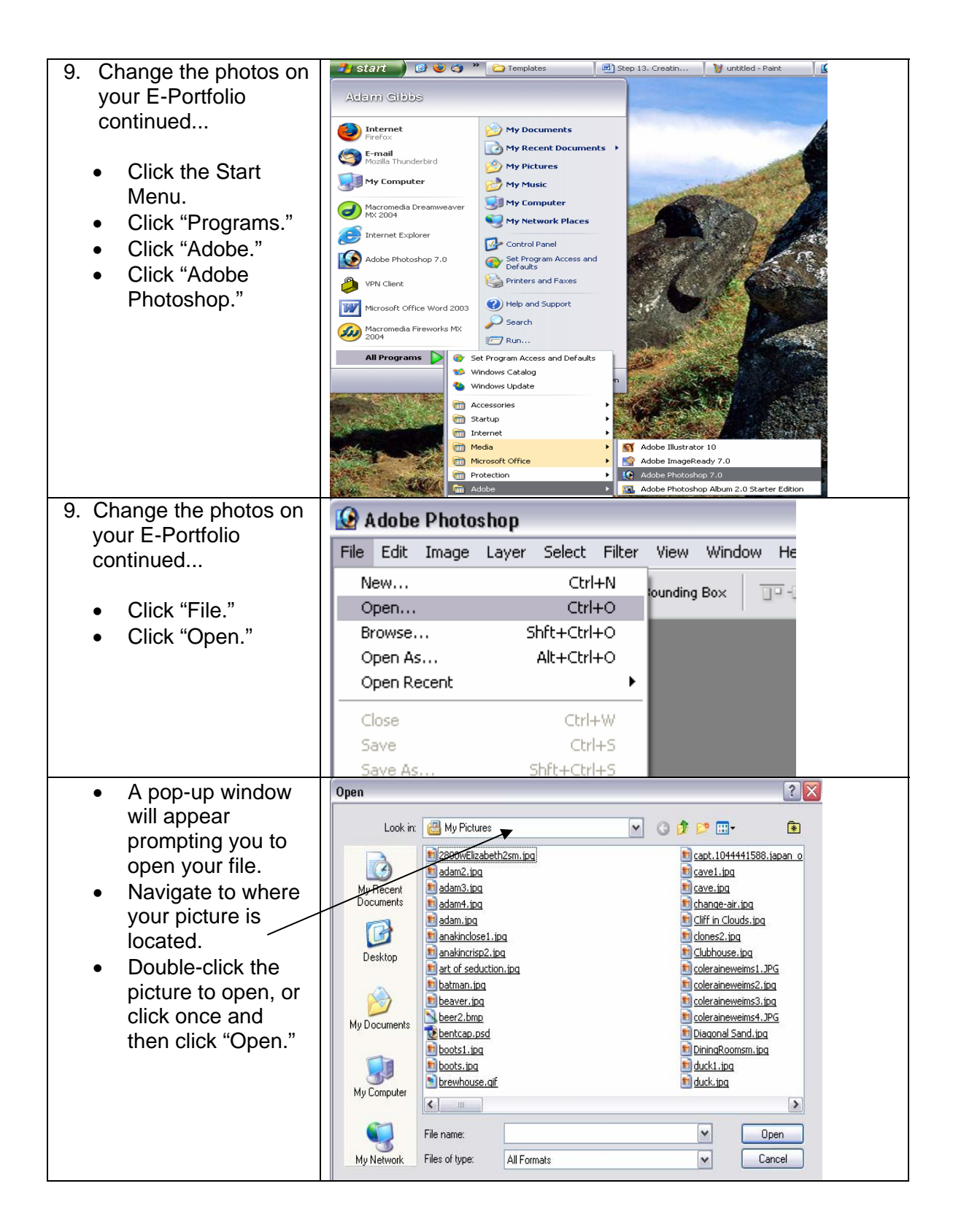

- 10. Change the photos on your E-Portfolio continued...
	- Your photo should now be open in Adobe Photoshop.
	- You will now want to adjust the size of your photo.
	- In order to make the photo fit in your E-Portfolio, you will need to specifiy a "Height" of 59 pixels. Also, make sure the "Constrain Proportions" box is checked in the window where you set the height.
	- Each photo used on all of the E-Portfolio templates has a height of 59 pixels. The width will not matter, as Adobe Photoshop will adjust the width when you set the height to 59 pixels. This will only work however if the "Constrain Proportions" box is checked.

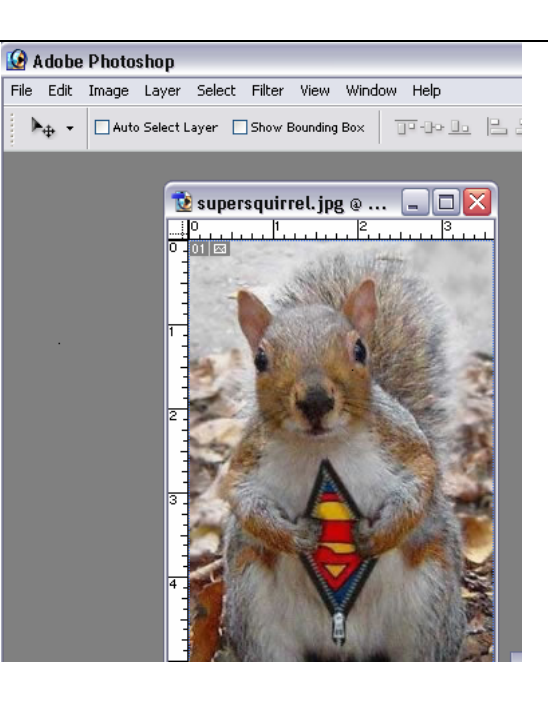

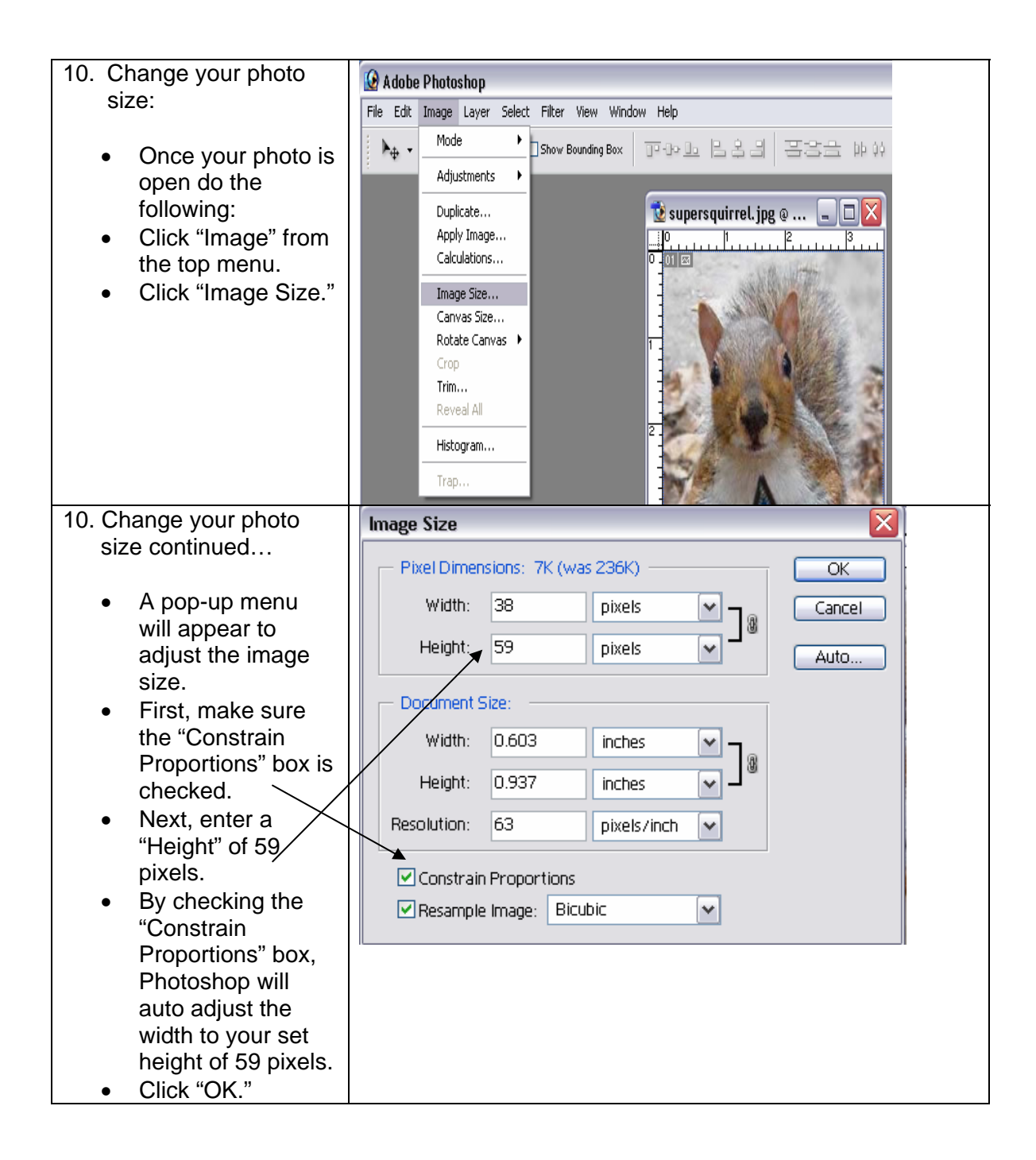

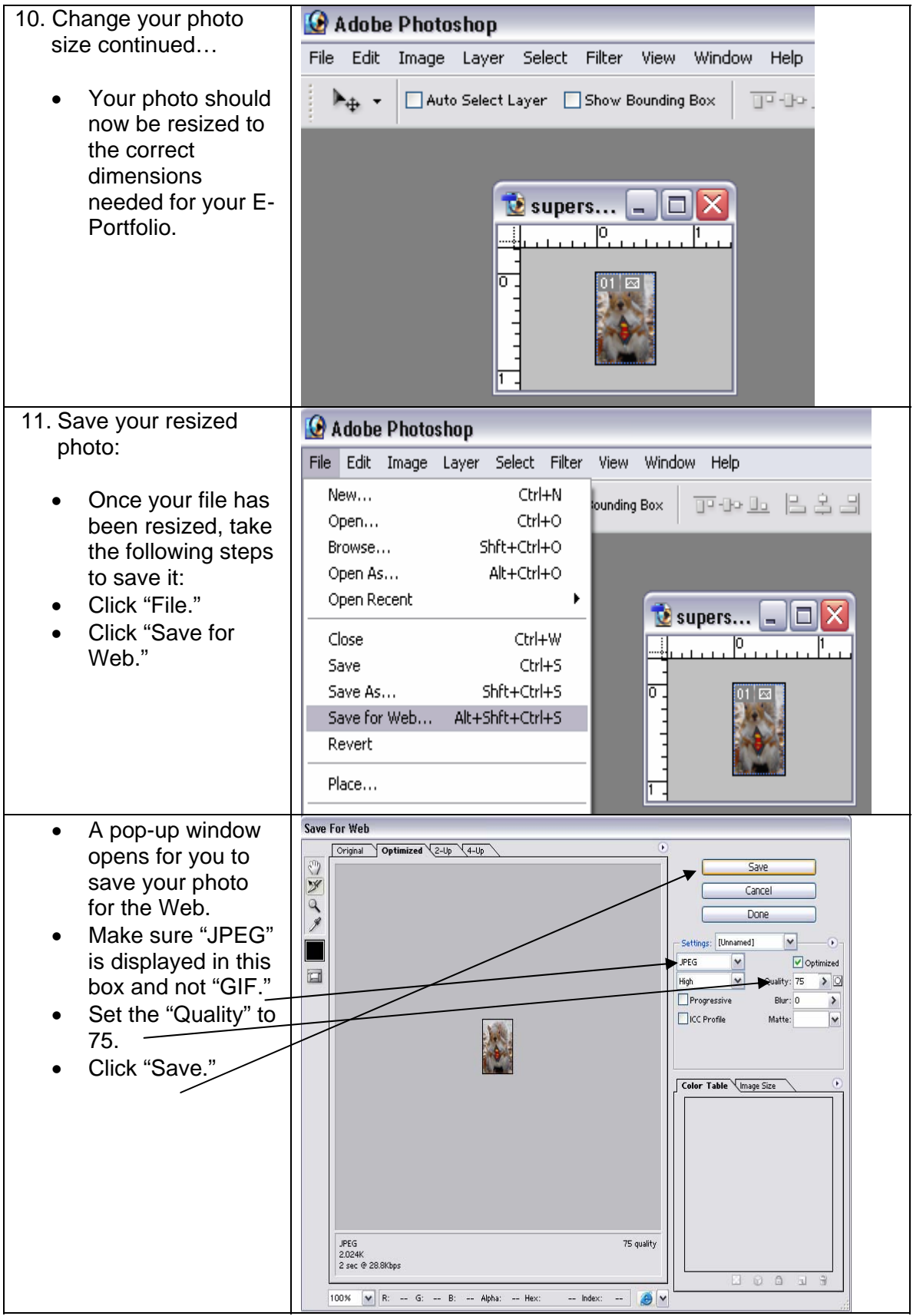

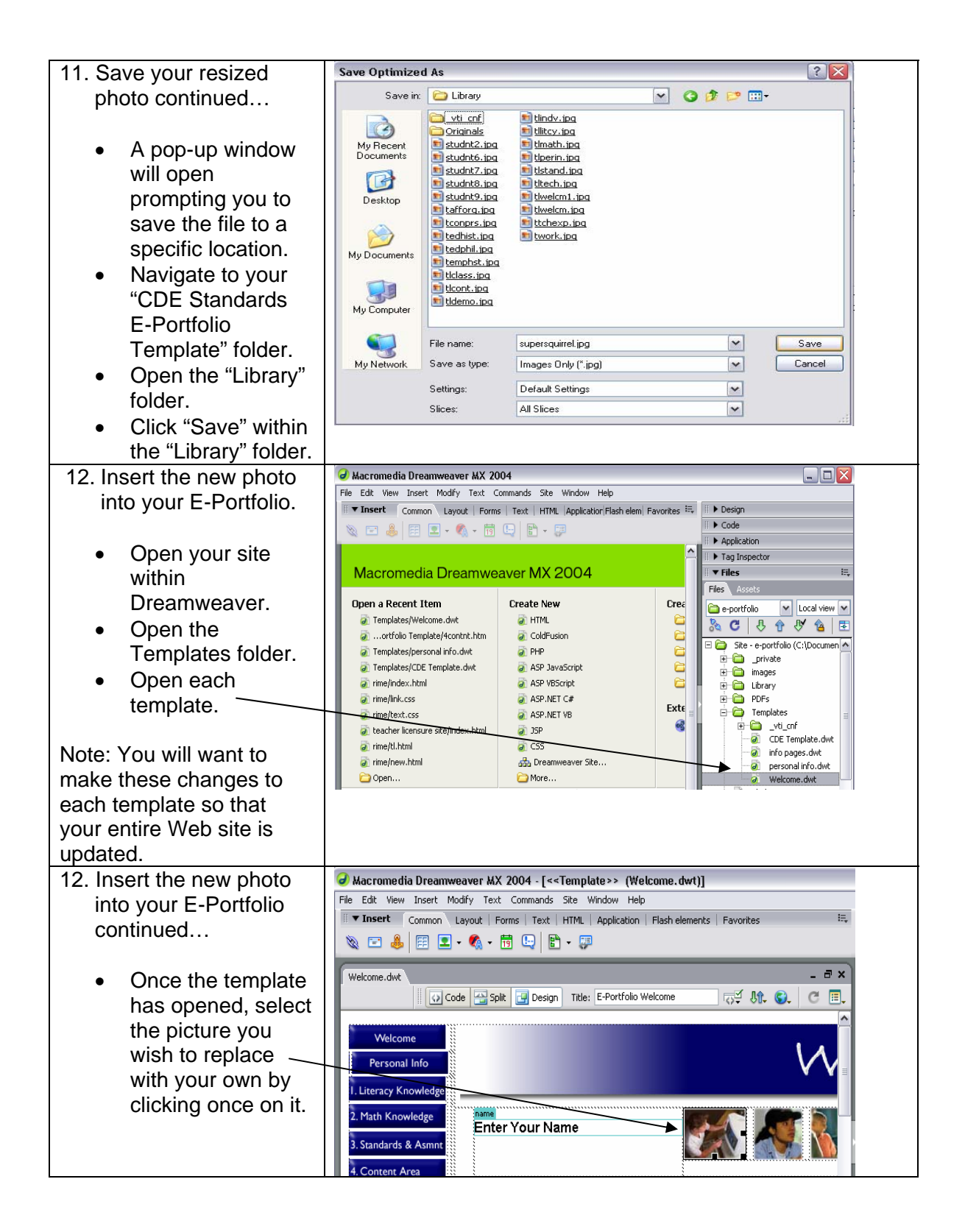

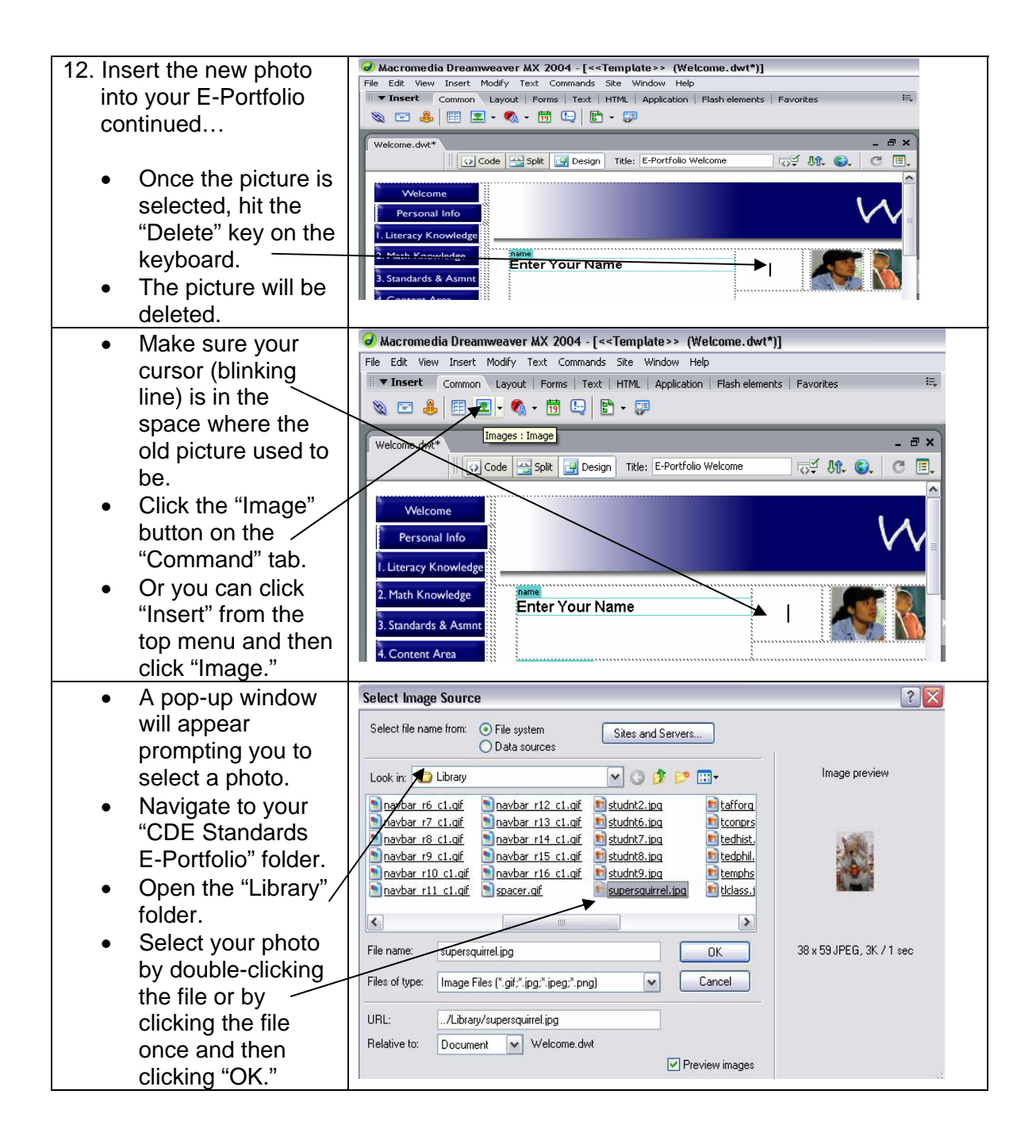

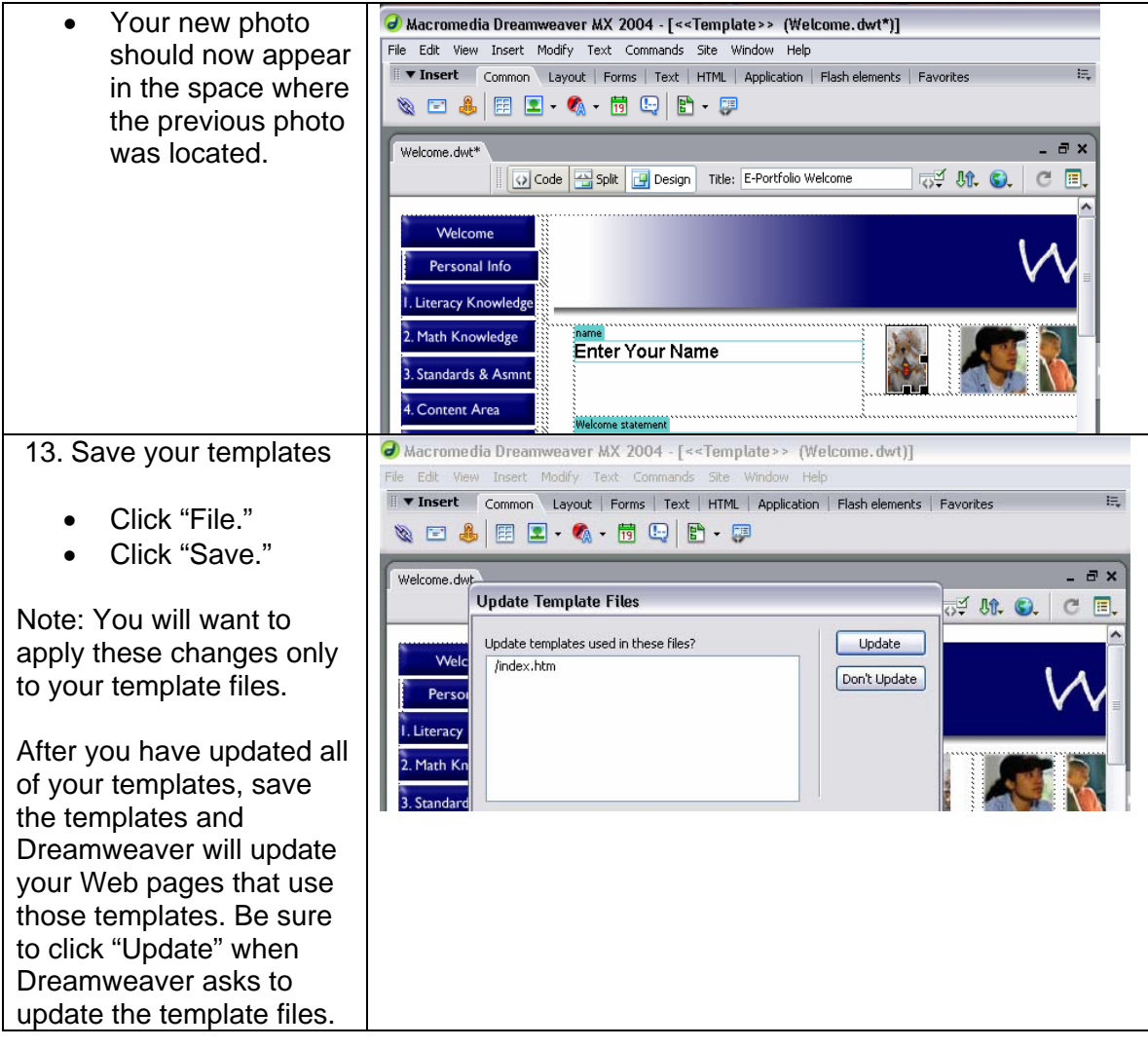